# צג צבעוני שטוח **WX1909S™ Dell -** מדריך למשתמש

<span id="page-0-1"></span><span id="page-0-0"></span>[על](#page-1-0) [אודות](#page-1-0) [הצג](#page-1-0) [שלכם](#page-1-0) [התקנת](#page-12-0) [הצג](#page-12-0) <u>[הפעלת](#page-16-0) [הצג](#page-16-0)</u> [פתרון](#page-28-0) [בעיות](#page-28-0) [נספח](#page-33-0)

#### הערות**,** הודעות ואזהרות

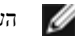

הערה**:** הערה מציינת מידע חשוב שיסייע לכם להשתמש בצג בצורה טובה יותר.

הודעה: הודעה מציינת אפשרות של נזק לחומרה או של אובדן מידע, ומסבירה כיצד למנוע את הבעייה.

אזהרה**:** אזהרה מציינת אפשרות של נזק לרכוש**,** של פגיעה גופנית או של מוות**.**

המידע שבמסמך זה נתון לשינוי ללא הודעה מוקדמת**. © 2008 Inc Dell.** כל הזכויות שמורות**.**

העתקה בצורה כלשהי ללא אישור בכתב של .Inc Dell אסורה בתכלית איסור.

*Dell -*ו *Inspiron*, *Dell Precision*, *Dimension*, *OptiPlex*, *Latitude, PowerEdge, PowerVault, PowerApp* וכן *DELL* של הלוגו ,*Dell* :בטקסט השתמשנו בהם המסחריים הסימנים *OpenManage* הם סימנים מסחריים של *Windows ,Microsoft*; Inc Dell ו-*NT Windows* הם סימנים מסחריים רשומים של *Adobe*; Corporation Microsoft הוא סימן מסחרי של Incorporated Systems Adobe, אשר עשוי להיות רשום בתחומי שיפוט מסוימים. *STAR ENERGY* הוא סימן מסחרי רשום של Agency Protection Environmental .S.U. כשותף של STAR ENERGY, קבע Inc Dell שהמוצר הזה עומד בהנחיות ליעילות בשימוש באנרגיה של STAR ENERGY.

סימנים מסחרים וסימנים אחרים עשויים להופיע במסמך זה כדי להתייחס לחברותם או למוצרים שלהם. דל אינק. מנערת חוצנה מכל טענה או עניין של בעלות על הסימנים המסחרים או הסימנים הרשומים פרט לשלה עצמה.

S1909WXf דגם

 **Rev.A00 2008** אבגוסט

[בחזרה](#page-0-0) [לדף](#page-0-0) [התוכן](#page-0-0)

#### אודות הצג

צג שטוח **WX1909S™ Dell-** מדריך למשתמש

- [תוכן](#page-1-1) [האריזה](#page-1-1)
- [תכונות](#page-1-0) [המוצר](#page-1-0)
- [זיהוי](#page-2-0) [חלקים](#page-2-0) [ובקרות](#page-2-0)
	- [מפרט](#page-6-0) [הצג](#page-6-0)
- [יכולת](#page-8-0) ["](#page-8-0)[הכנס](#page-8-0) [הפעל](#page-8-0)["](#page-8-0)
- [מדיניות](#page-11-0) [איכות](#page-11-0) [ופיקסלים](#page-11-0) [בצג](#page-11-0) [LCD](#page-11-0)
	- [הנחיות](#page-11-1) [לתחזוקה](#page-11-1)

### תוכן האריזה

הצג שרכשת מגיע עם כל הפריטים המוצגים בהמשך. ודא שקיבלת את כל הפריטים וצור קשר עם Dell במקרה שחסר פריט כלשהו.

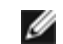

<span id="page-1-1"></span><span id="page-1-0"></span>הערה**:** פריטים מסוימים הם אופציונליים וייתכן שלא יצורפו לצג**.** ייתכן שתכונות או מדיות מסוימות לא תהיינה זמינות בארצות מסוימות**.**

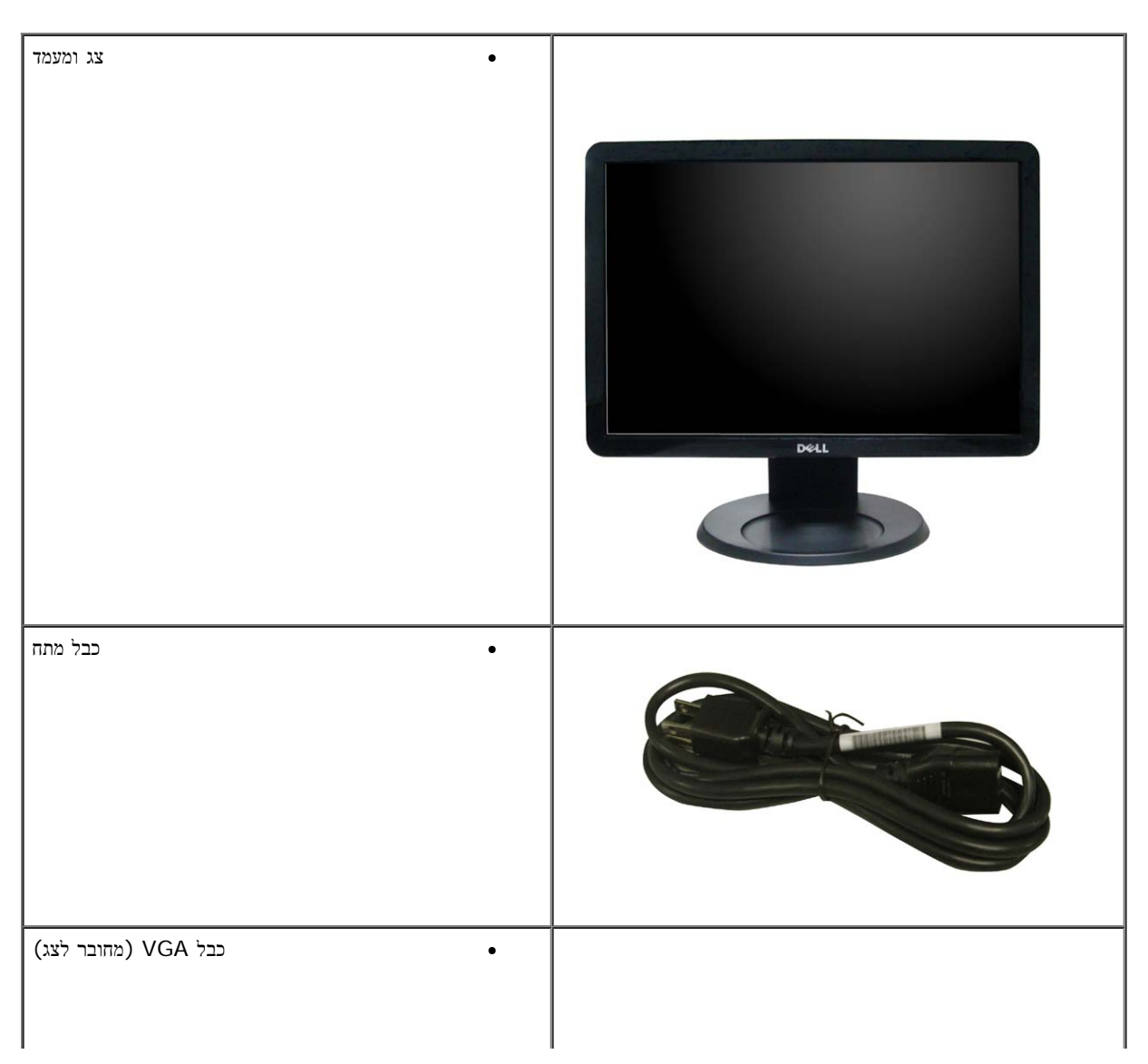

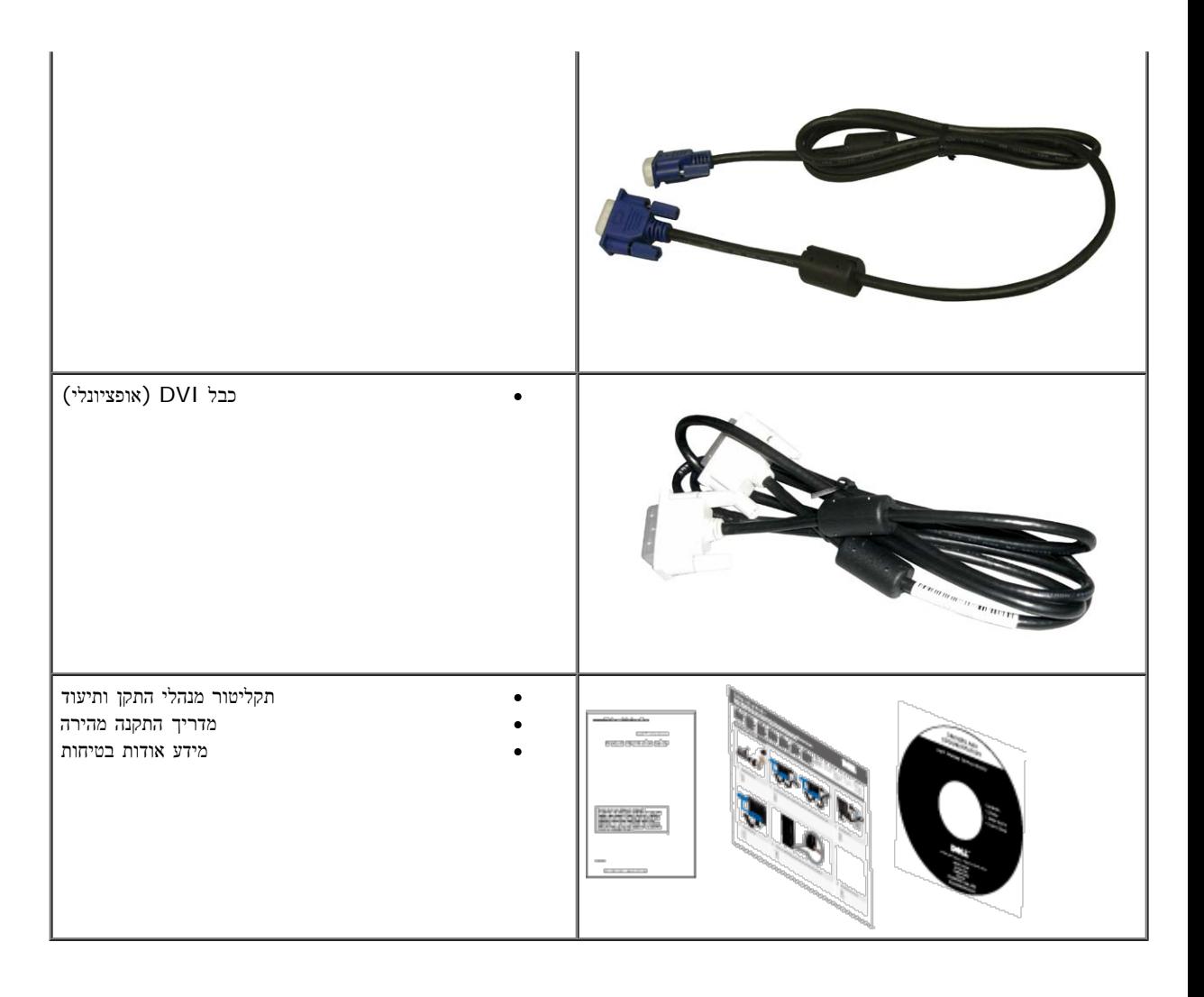

### תכונות המוצר

לצג השטוח **WX1909S** תצוגת LCD TFT עם מטריצה פעילה. תכונות הצג כוללות:

- ¦ שטח תצוגה גלוי של 19 אינץ' (482.6 מ"מ).
- ¦ הפרדה 900x,1440 וכן תמיכה במסך מלא בהפרדות נמוכות יותר.
- ¦ זווית צפייה רחבה המאפשרת צפייה ממצב ישיבה או עמידה, או תוך כדי תנועה מצד לצד.
	- ¦ יכולת הטיה.
- <span id="page-2-0"></span>¦ מעמד נשלף ופתחי הרכבה 100 מ"מ תואמי VESA) Association Standards Electronics Video (לפתרונות הרכבה גמישים.
	- ¦ יכולת "הכנס הפעל", מותנית בתמיכה במערכת.
	- ¦ כיוון תפריט מסך (OSD (להגדרה קלה ולאופטימיזציה של המסך.
	- ¦ תקליטור תיעוד ותוכנה עם קובץ מנהל התקן (INF(, קובץ התאמת צבעים (ICM (ותיעוד מוצר.
		- .®ENERGY STAR תקן תואמת Energy Saver תכונת¦
			- ¦ חריץ נעילת אבטחה.

## זיהוי חלקים ובקרות

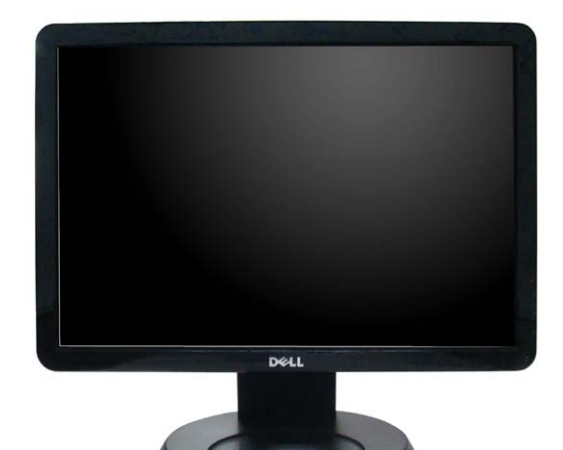

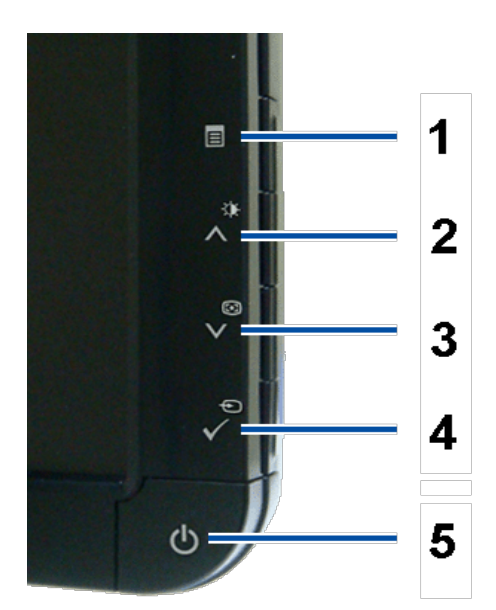

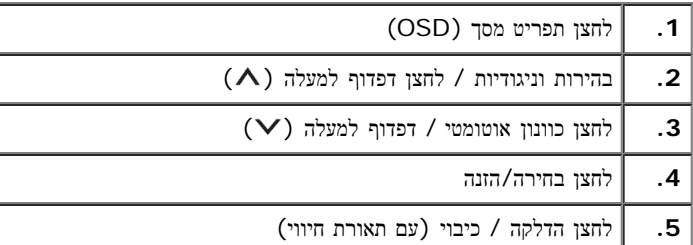

מבט אחורי

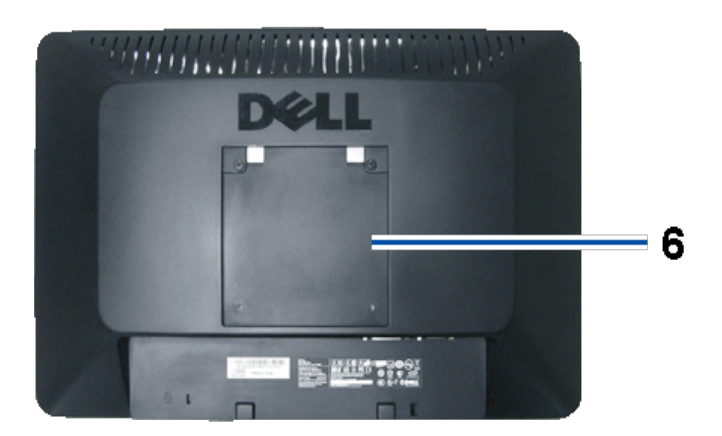

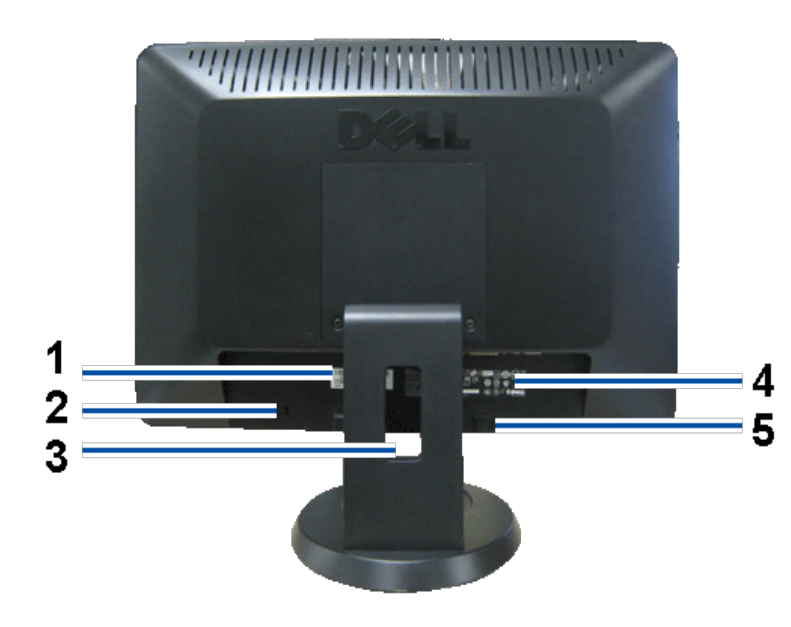

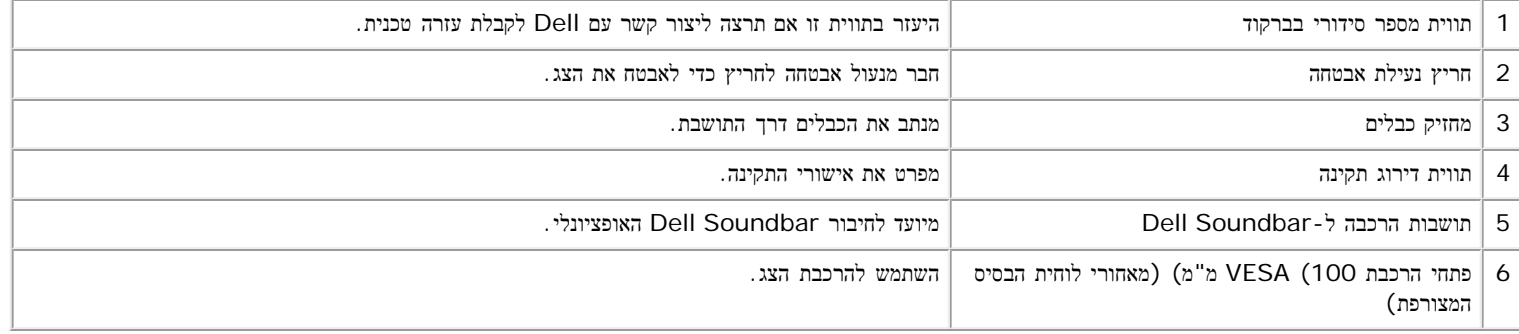

מבט תחתון

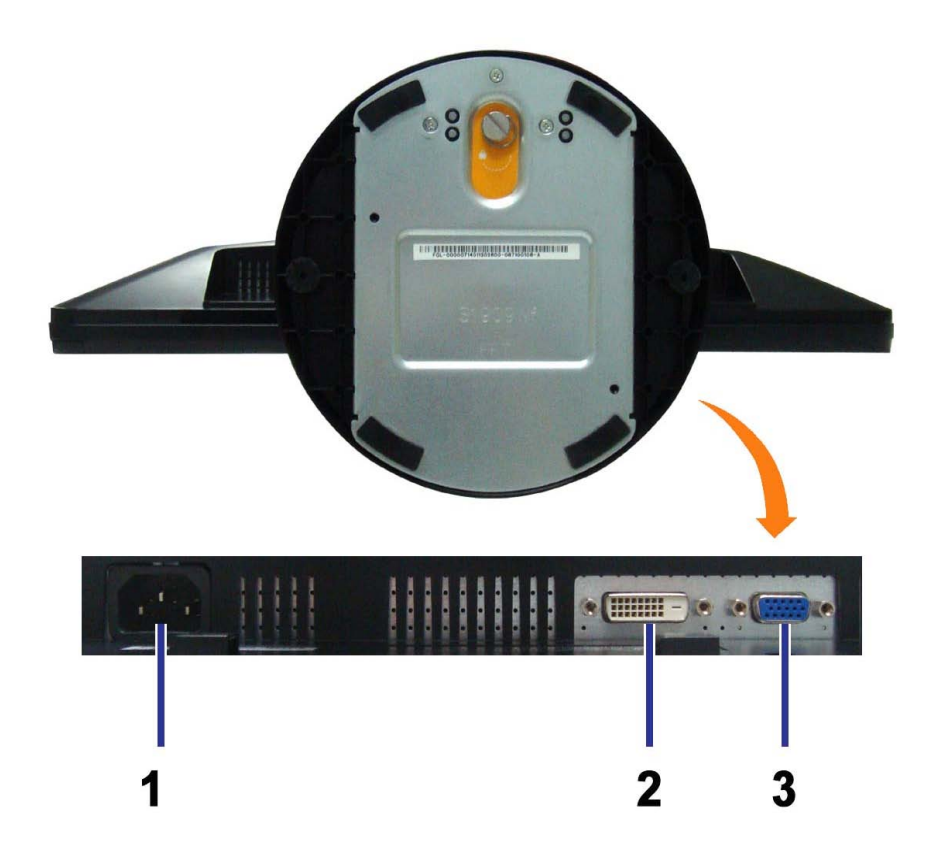

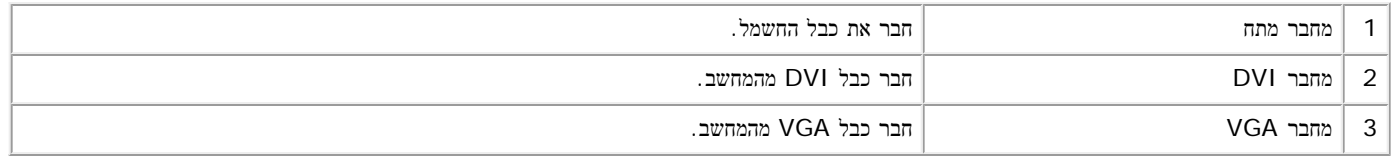

מבט צד

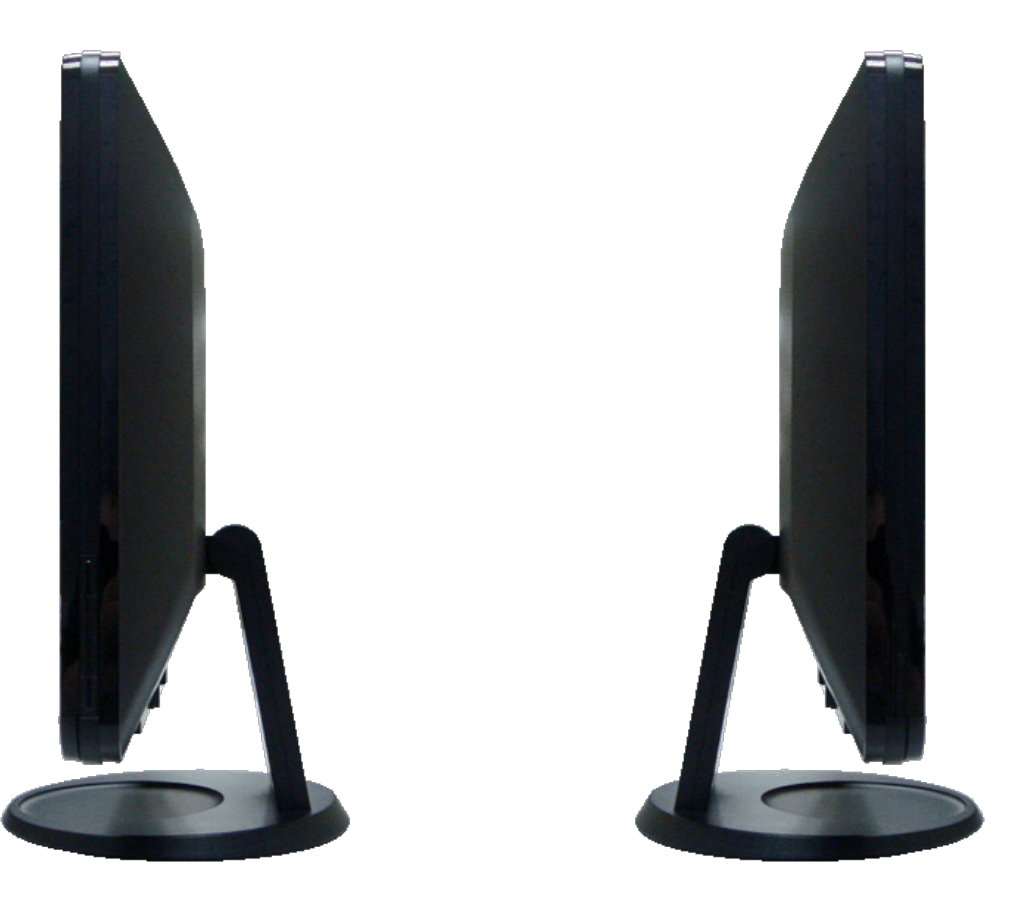

צד שמאל צד ימין

<span id="page-6-1"></span>

#### מפרט הצג

Ø

בסעיפים הבאים תקבל מידע אודות מצבים שונים של ניהול צריכת הספק ותפקידי פינים במחברים שונים של הצג.

### מצבי ניהול צריכת הספק

<span id="page-6-2"></span><span id="page-6-0"></span>אם אתה משתמש בכרטיס מסך תואם DPM VESA ™או בתוכנה המותקנת במחשב, המסך יפחית באופן אוטומטי את צריכת ההספק שלו כאשר אינו בשימוש. מצב זה נקרא מצב חסכון מהתקן קלט אחר. הטבלה הבאה מציגה את צריכת ההספק ואת האותות של התכונה האוטומטית לחיסכון בצריכת חשמל:

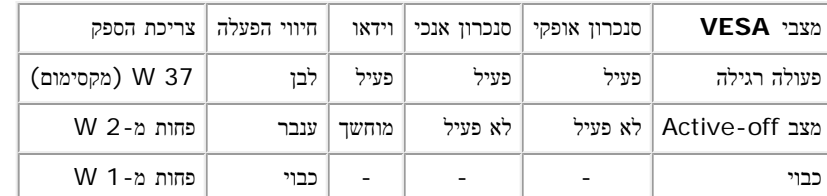

הערה**:** תצוגת המסך תפעל במצב פעולה רגיל בלבד. אם תלחץ על לחצן התפריט או הפלוס כאשר הצג במצב פעיל-סגור, תוצג אחת ההודעות הבאות.

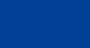

୍©⊠©

1:Auto detect (Analog)

או

 $\circledcirc$ 

הפעל את המחשב ואת הצג כדי לגשת אל <u>[תפריט](#page-18-0) [המסך](#page-18-0)</u>.

או

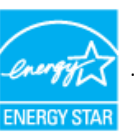

צג זה תואם למפרט **STAR ENERGY**®.

\* ניתן לבטל כליל את צריכת ההספק במצב כבוי רק על ידי ניתוק כבל החשמל מהצג.

#### תפקידי פינים

#### מחבר **15** פינים מסוג **D-Sub.**

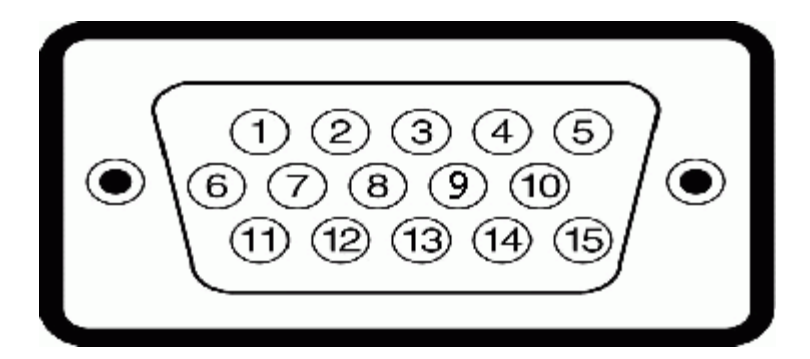

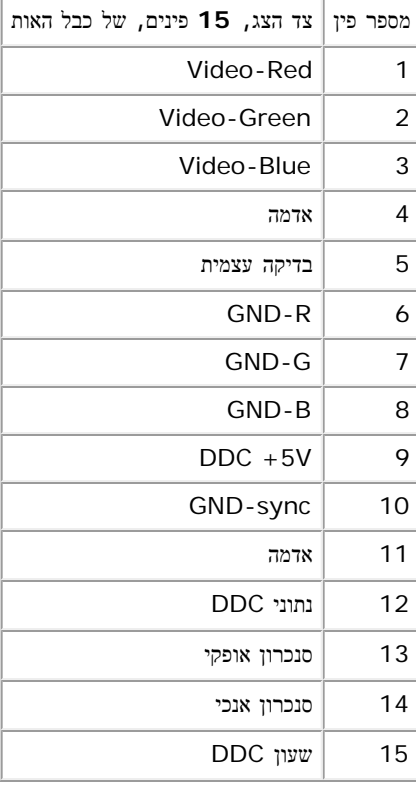

#### מחבר **DVI** דיגיטלי בלבד **24** פינים

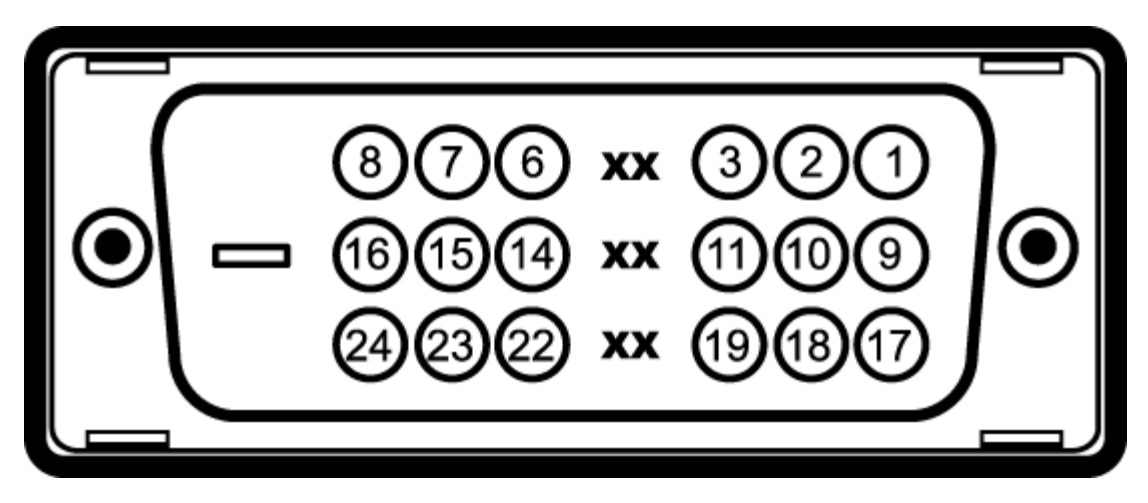

הערה: פין 1 נמצא בחלק הימני העליון.

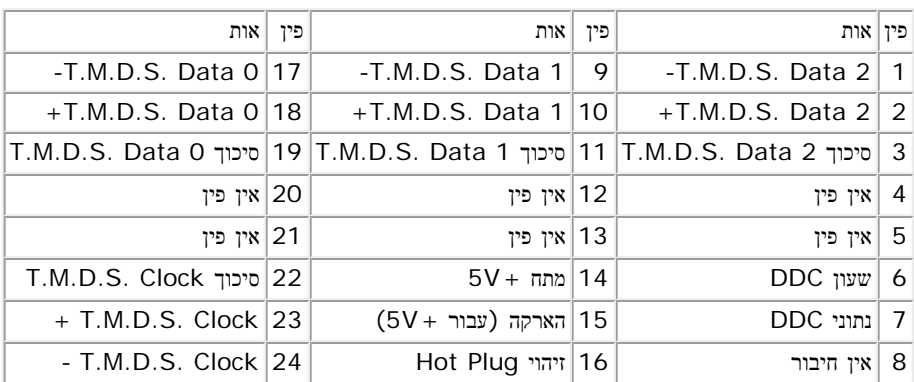

## יכולת **"**הכנס הפעל**"**

<span id="page-8-0"></span>תוכל להתקין את הצג בכל מערכת תואמת "הכנס הפעל". הצג יספק למחשב באופן אוטומטי את נתוני EDID (Identification Display Extended (תוך שימוש בפרוטוקולי C הצג. ברוב המקרים, התקנת הצג תתבצע באופן אוטומטי. תוכל לבחור הגדרות שונות אם תרצה בכך.

#### מפרט

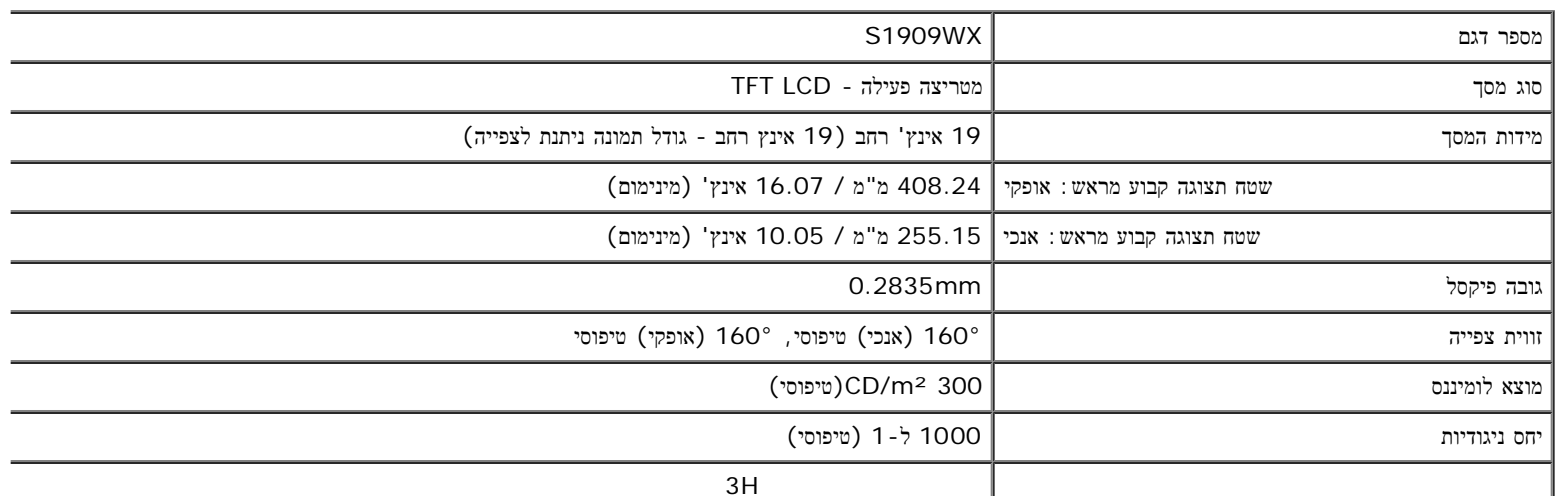

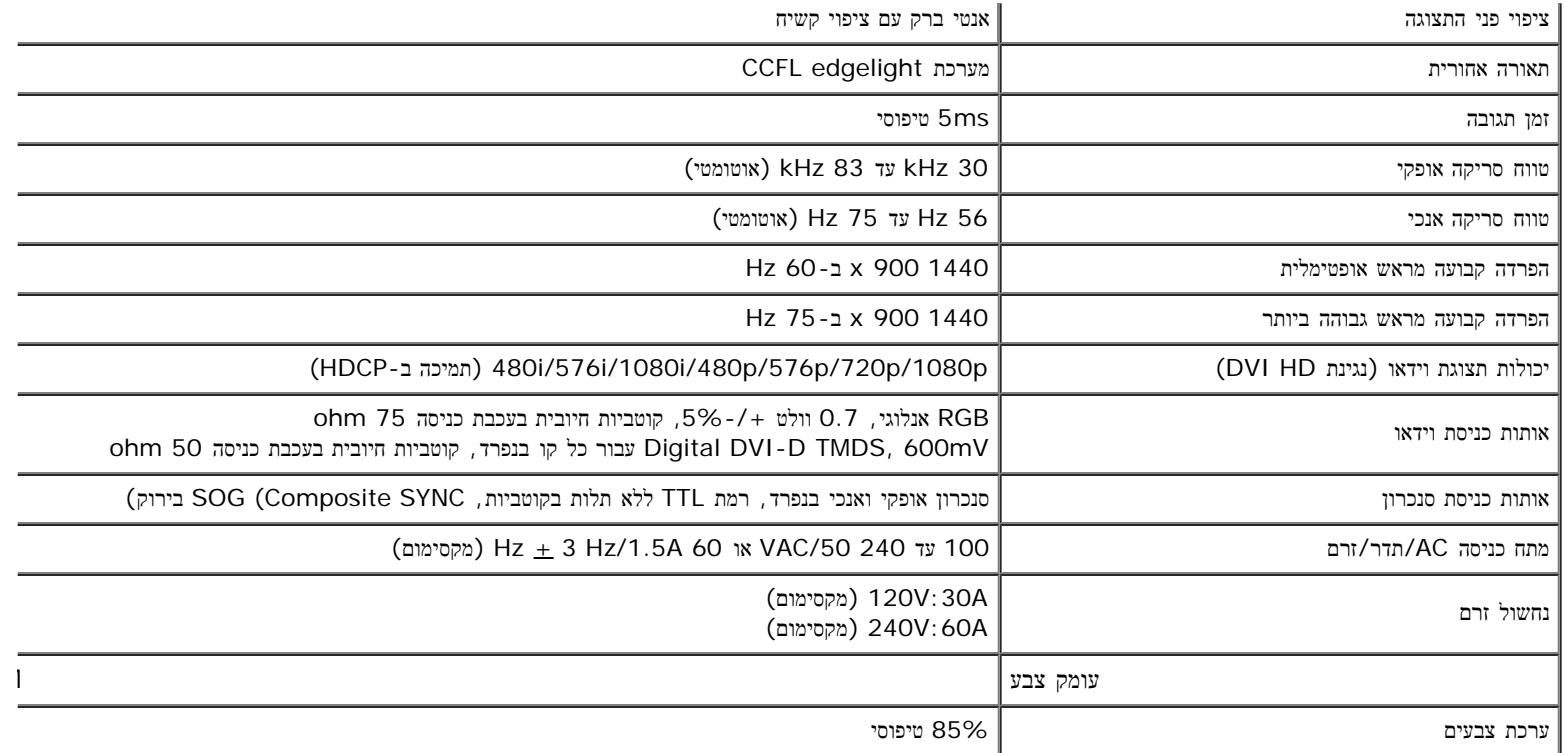

\*מכלול הצבעים לצג השטוח Dell S1909WX (טיפוסי) מבוסס על תקני הבדיקה 65%) (CIE 1976 (1976).

מצבי תצוגה מוגדרים מראש

הטבלה הבאה מפרטת את מצבי העבודה המוגדרים מראש עבורם מובטח גודל ומרכוז התמונה:

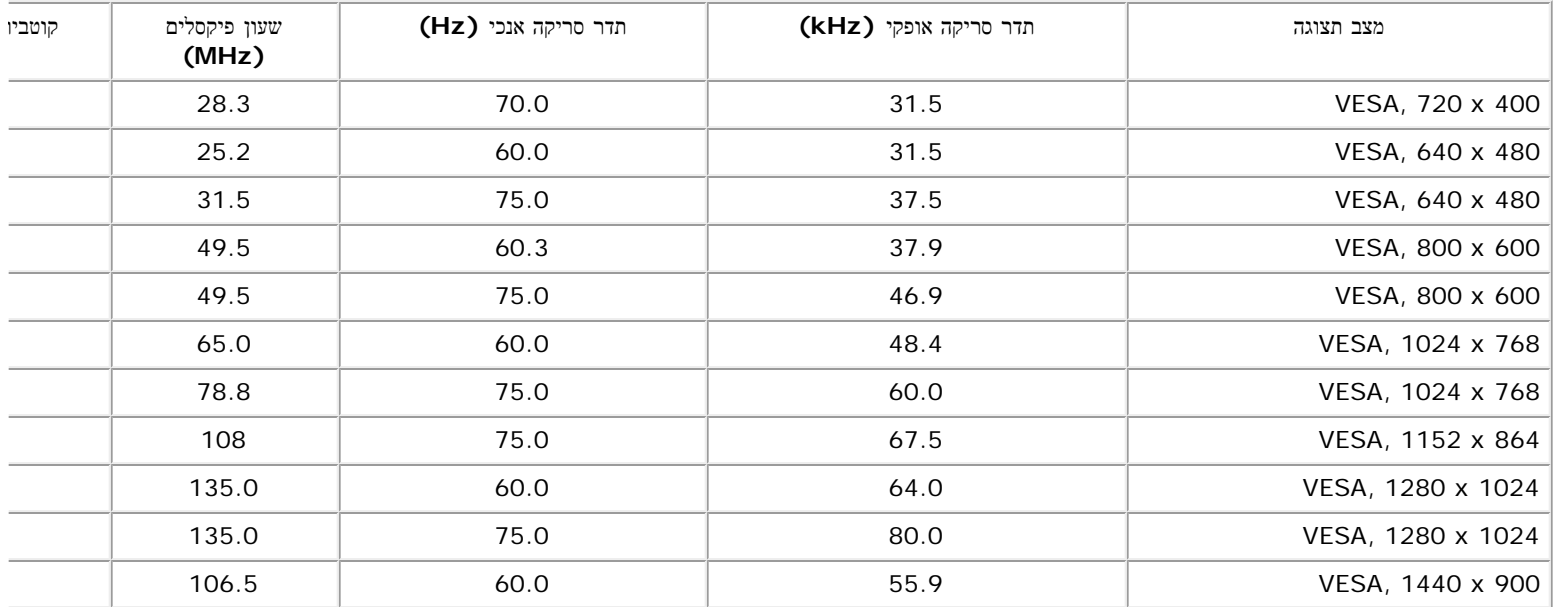

## תכונות פיזיות

הטבלה הבאה מפרטת את המאפיינים הפיזיים של הצג:

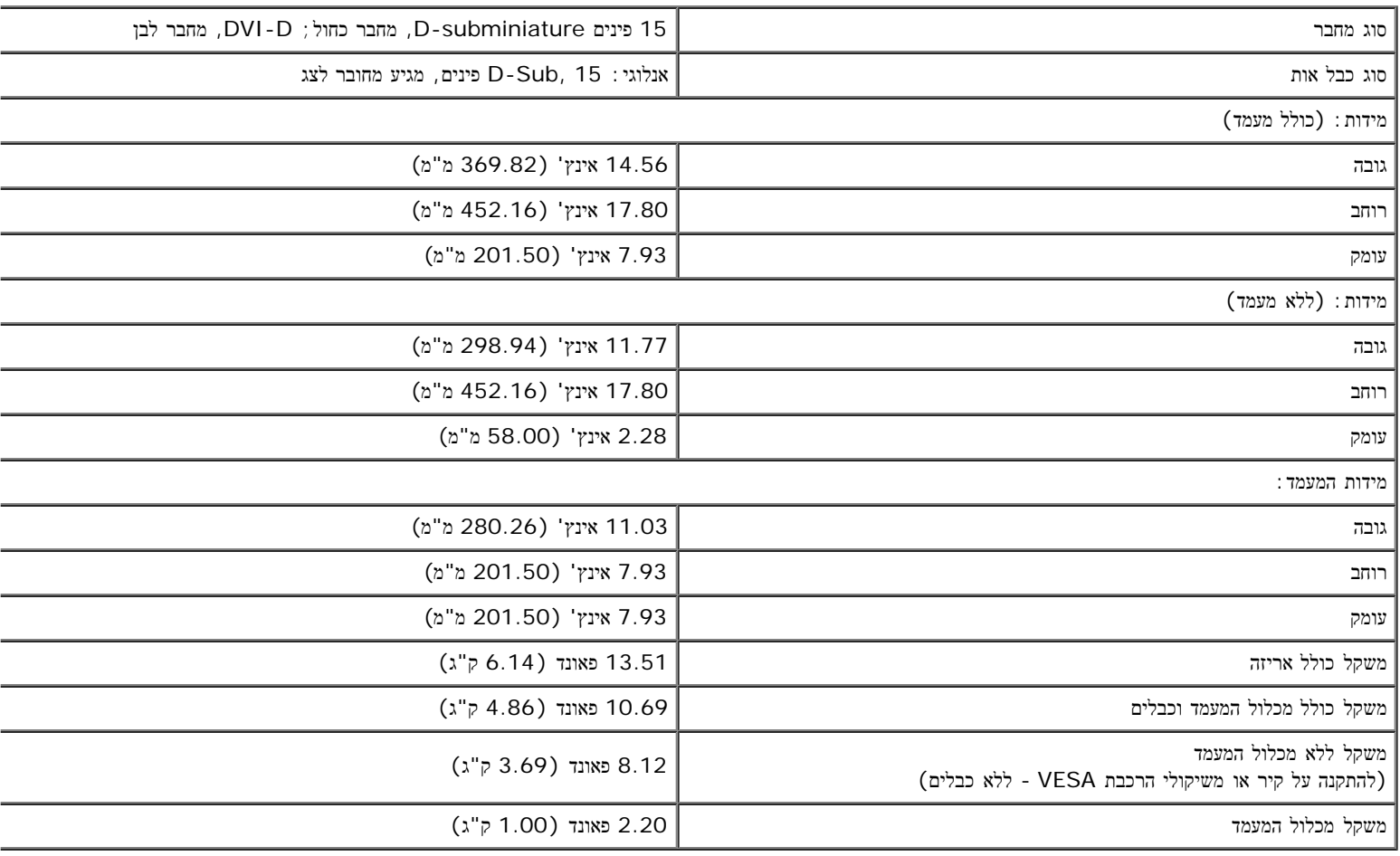

#### תנאי סביבה

הטבלה הבאה מפרטת את תנאי הסביבה להפעלת הצג:

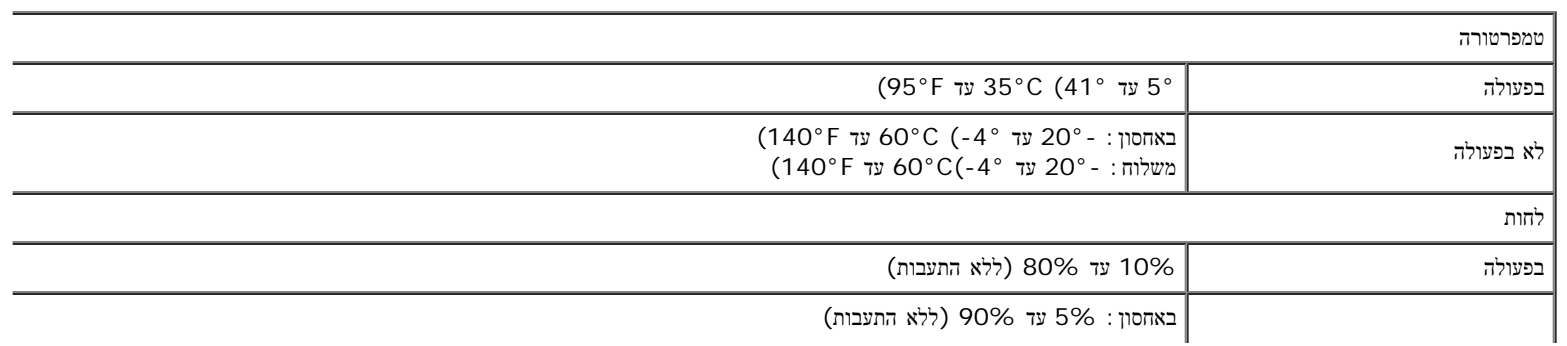

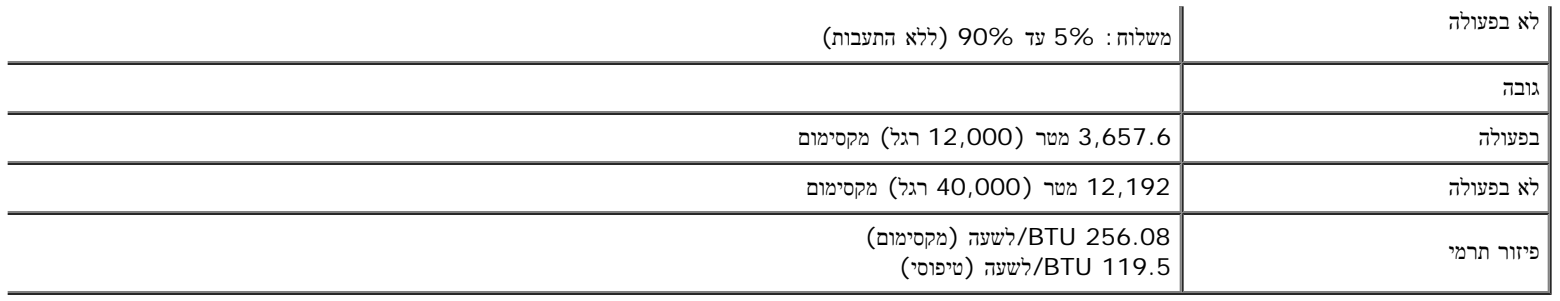

# מדיניות איכות ופיקסלים בצג **LCD**

<span id="page-11-1"></span><span id="page-11-0"></span>פעמים רבות במהלך הייצור של צג LCD פיקסל אחד או יותר מתקבע במצב שאינו ניתן לשינוי. התוצאה הגלויה היא פיקסל קבוע המופיע כנקודה זעירה או כהה, או כנקודה בהירה וחסר קבוע, התופעה נקראת "נקודה כהה". כמעט בכל המקרים, קשה להבחין בפיקסלים הללו והם אינם פוגעים באיכות או בשימושיות התצוגה. תצוגה בעלת 1 עד 5 פיקסלים מקובעים נחשו .**support.dell.com**

## הנחיות לתחזוקה

### טיפול בצג

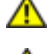

זהירות**:**קרא ופעל בהתאם [להוראות](#page-33-0) [הבטיחות](#page-33-0) לפני שתנקה את הצג**.**

זהירות**:** לפני ניקוי הצג**,** נתק את כבל המתח שלו משקע החשמל שבקיר**.**

מומלץ לפעול בהתאם להוראות שברשימה הבאה להוצאה מהאריזה, לניקוי או לטיפול בצג:

- לניקוי המסך האנטי סטטי, הרטב קלות מטלית רכה ונקייה במים. אם ניתן, השתמש במטלית מיוחדת לניקוי מסכים או בתמיסה מתאימה לציפוי האנטי סטטי. אין להשתמש בבנזי
	- השתמש במטלית לחה וחמימה כדי לנקות את הפלסטיק. הימנע משימוש בחומרי ניקוי מכל סוג, החומרים הללו משאירים ציפוי לבנבן על חלקי הפלסטיק.
		- אם הבחנת באבקה לבנה כשהוצאת את הצג מהאריזה, נגב אותה בעזרת מטלית. אבקה לבנה זו נוצרת בזמן המשלוח.
		- טפל בזהירות בצג. מכשיר עם צבעים כהים יכול להישרט ועלולים להופיע עליו יותר סימני שחיקה לבנים מאשר במכשיר עם צבעים בהירים.
			- כדי לשמור על איכות התמונה הגבוהה ביותר בצג שלך, השתמש בשומר מסך דינמי וכבה את הצג כשאינו בשימוש.

[בחזרה](#page-0-0) [לדף](#page-0-0) [התוכן](#page-0-0)

## התקנת הצג

<span id="page-12-0"></span>צג שטוח **WX1909S™ Dell-** מדריך למשתמש

- [חיבור](#page-12-1) [הבסיס](#page-12-1)
	- [חיבור](#page-13-0) [הצג](#page-13-0)
- [סידור](#page-14-0) [הכבלים](#page-14-0)
- [חיבור](#page-14-1) [Soundbar Dell\)](#page-14-1) [אופציונלי](#page-14-1)[\)](#page-14-1)
	- [הסרת](#page-15-0) [הבסיס](#page-15-0)

#### חיבור הבסיס

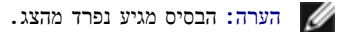

<span id="page-12-1"></span>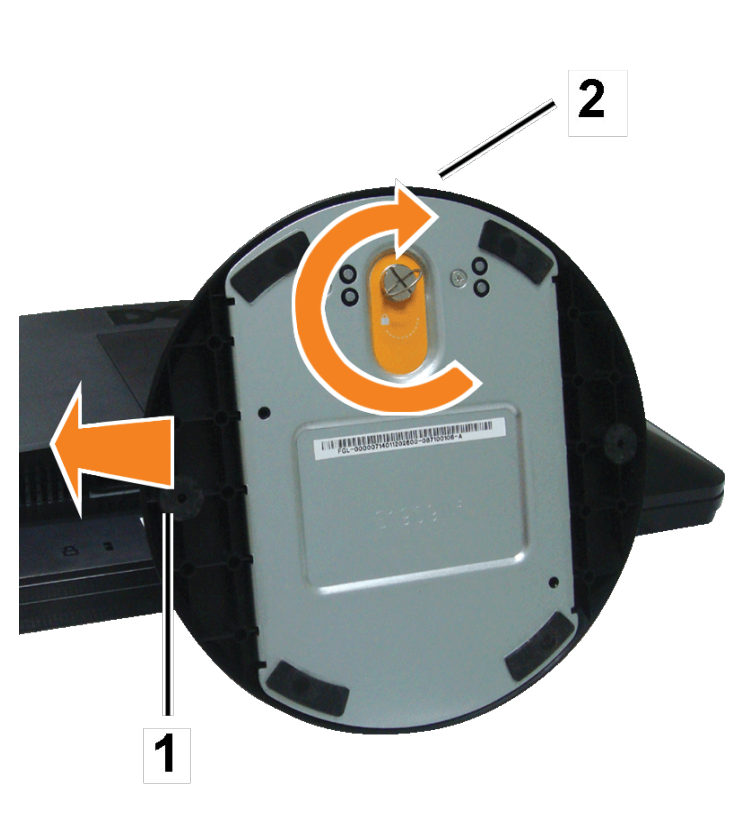

לאחר שמיקמת את פנל הצג על מטלית רכה, על כרית או על שולחן שטוח ויציב, בצע את הפעולות הבאות כדי לחבר את הבסיס.

- .1 מקם את הצג על שולחן שטוח ויציב.
- .2 יישר את החריצים שעל הבסיס עם הבליטה שבצג.
- .3 סובב את הבורג עם כיוון השעון כדי להדק את הבסיס והציר.

#### חיבור הצג

זהירות**:** לפני שתתחיל לבצע פעולה כלשהי בסעיף זה**,** קרא ופעל בהתאם [להוראות](#page-33-1) [הבטיחות](#page-33-1)**.**

## חיבור הצג באמצעות כבל **VGA**

<span id="page-13-0"></span>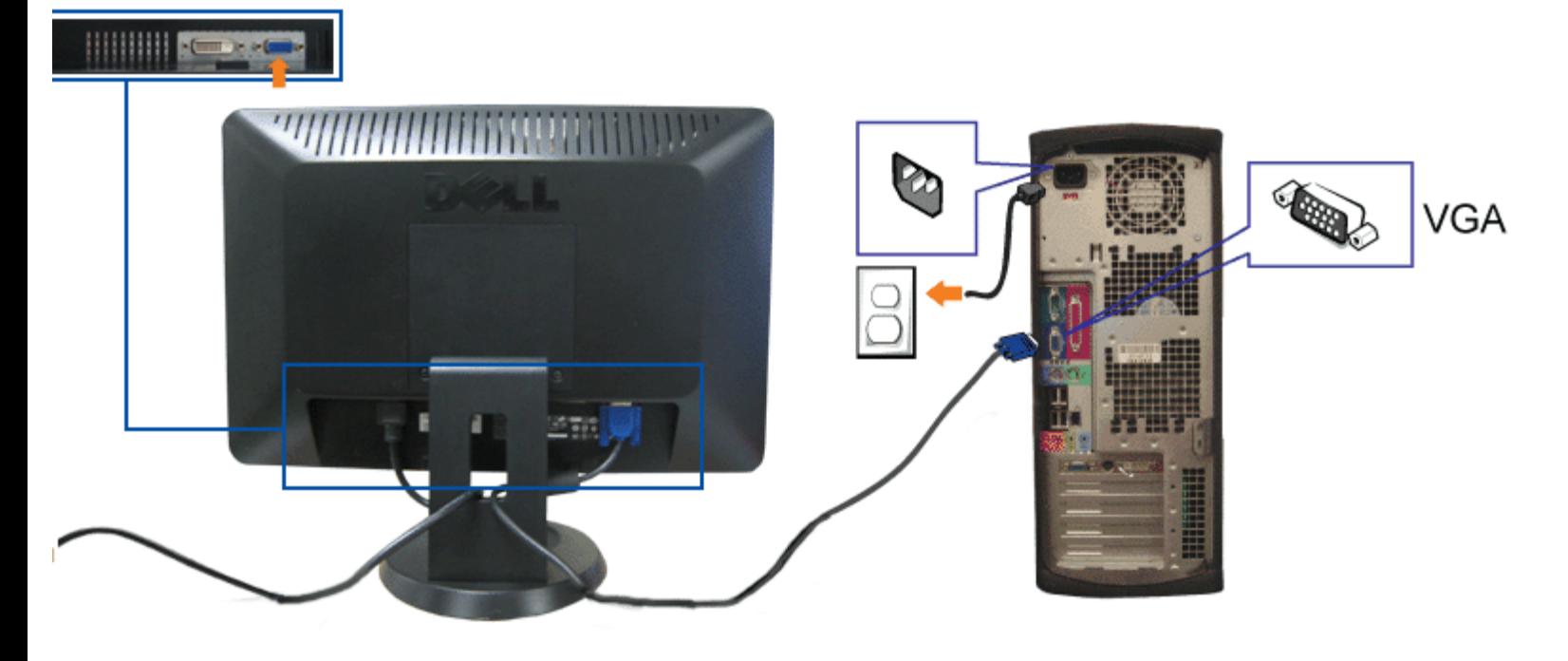

חיבור הצג באמצעות כבל **DVI)** אופציונלי**)**

![](_page_13_Picture_5.jpeg)

- **.2** חבר את כבל DVI) אופציונלי) הלבן או את כבל VGA הכחול לשקעים שבמחשב ובצג.
	- **.3** חבר את כבל החשמל.
- <span id="page-14-0"></span>**.4** הדלק את הצג ואת המחשב. אם לא מוצגת תמונה, לחץ על לחצן בחירת מקור האות וודא שמקור האות המתאים נבחר. אם עדיין לא מוצגת תמונה, ראה [פתרון](#page-28-0) [תקלות](#page-28-0) [בצג](#page-28-0).

# סידור הכבלים

![](_page_14_Picture_4.jpeg)

<span id="page-14-1"></span>לאחר שחיברת את כל הכבלים הדרושים לצג ולמחשב, (ראה <u>[חיבור](#page-12-0) [הצג](#page-12-0)</u> לקבלת הנחיות חיבור כבלים), סדר את הכבלים בצורה נאה והעבר אותם דרך פתח הכבלים כפי שמוצג למעלה.

# **Dell Soundbar** חיבור

![](_page_14_Picture_7.jpeg)

- שים לב**:** אין להשתמש עם כל התקן אחר פרט ל-Soundbar Dell.
- שים לב**:** יציאת מחבר המתח הישר של V+12 DC (Soundbar (מיועדת להרחבת Soundbar Dell בלבד.
- .1 התחל מהחלק האחורי של הצג, חבר Soundbar על ידי התאמת שני הפתחים עם שני השגמים שלאורך תחתית החלק האחורי של הצג.
	- .2 החלק את ה-Soundbar שמאלה עד שיגיע למקומו בנקישה.
	- .3 חבר את כבל החשמל מה-Soundbar ממחבר החשמל של Soundbar Dell לצג.
	- .4 הכנס את תקע הסטריאו הירוק בהיר מיני מגב ה-Soundbar ליציאת השמע של המחשב.

#### הסרת הבסיס

<span id="page-15-0"></span>![](_page_15_Picture_1.jpeg)

לאחר שמיקמת את פנל הצג על מטלית רכה, על כרית או על שולחן שטוח ויציב, בצע את הפעולות הבאות כדי להסיר את הבסיס.

- .1 מקם את הצג על שולחן שטוח ויציב.
- .2 סובב את הבורג נגד כיוון השעון כדי לשחרר את הבסיס מהבליטה.
	- .3 נתק את הבסיס מהציר.

[בחזרה](#page-0-0) [לדף](#page-0-0) [התוכן](#page-0-0)

#### הפעלת הצג

צג שטוח **WX1909S™ Dell-** מדריך למשתמש

- [השימוש](#page-16-1) [בפנל](#page-16-1) [הקדמי](#page-16-1)
- [שימוש](#page-18-1) [בתפריט](#page-18-1) [המסך](#page-18-1)
- [הגדרת](#page-26-0) [הפרדה](#page-26-0) [מיטבית](#page-26-0)
- [שימוש](#page-26-1) [ב](#page-26-1)[-Soundbar Dell\)](#page-26-1) [בחירה](#page-26-1)[\)](#page-26-1)
	- [שימוש](#page-26-2) [בהטיה](#page-26-2)

#### שימוש בפנל הקדמי

לחץ על הלחצנים שבחזית הצג כדי לשנות את הגדרות התמונה.

![](_page_16_Picture_10.jpeg)

#### הטבלה הבאה מתארת את לחצני לוח הבקרה הקדמי:

<span id="page-16-1"></span><span id="page-16-0"></span>![](_page_16_Picture_224.jpeg)

![](_page_17_Picture_296.jpeg)

![](_page_18_Picture_205.jpeg)

#### שימוש בתפריט המסך

הערה**:** אם תשנה את הגדרות הצג ולאחר מכן תמשיך לתפריט אחר, או שתצא מתפריט המסך, הצג ישמור אוטומטית את השינויים. השינויים יישמרו גם אם תשנה את ההגדרות ותמתין עד שתפריט המסך ייעלם.

לחץ Menu) לחץ לחץ לחץ כדי לפתוח את תפריט המסך וכדי להציג את התפריט הראשי.

#### תפריט ראשי לאות כניסה אנלוגית **(VGA (**תפריט ראשי לכניסה דיגיטלית **(DVI(**

<span id="page-18-1"></span><span id="page-18-0"></span>![](_page_18_Picture_206.jpeg)

![](_page_19_Picture_371.jpeg)

הערה**:** ההגדרות של המיקום ושל התמונה נגישות רק כאשר נעשה שימוש במחבר האנלוגי (VGA(.

חם לחץ  $\wedge$  וכן  $\vee$  כדי לעבור בין ההגדרות. כשאתה עובר בין סמלים, שם האפשרות הנבחרת יודגש. הטבלה הבאה מכילה רשימה של כל האפשרויות הזמינות עבור הצג.

 $\Box$ לחץ לחצן התפריט פעם אחת כדי להפעיל את האפשרויות המודגשת.

וכן הרצוי. בפרמטר הרצוי בתור בפרמטר הרצוי. כדי לבחור בפרמטר הרצוי

Ø

ם לחץ לכדי לעבור לסרגל הגלילה, ולאחר מכן לחץ ה $\lambda$ וכן בהתאם לחיוויים שבמסך, כדי לבצע את השינויים הרצויים. ב

��� לחץ פעם אחת על כדי לחזור לתפריט הראשי או לבחור אפשרות נוספת, או לחץ פעמיים או שלוש כדי לצאת מתפריט המסך.

![](_page_19_Picture_372.jpeg)

![](_page_20_Picture_142.jpeg)

![](_page_21_Picture_418.jpeg)

![](_page_22_Picture_376.jpeg)

![](_page_23_Picture_289.jpeg)

אם אינך מרוצה מהתמונה שהתקבלה לאחר כיוון הפאזה, השתמש בכיוון Clock Pixel) שעון פיקסלים) (גס) ולאחר מכן בצע כיוון פאזה (עדין) פעם נוספת.

![](_page_23_Picture_290.jpeg)

![](_page_24_Picture_450.jpeg)

![](_page_25_Picture_334.jpeg)

#### הודעות אזהרה בתפריט המסך

אחת מהודעת האזהרה הבאות עשויה להופיע במסך ולציין שהצג אינו מסונכרן.

![](_page_25_Picture_335.jpeg)

המשמעות היא שהצג אינו מצליח להסתנכרן עם האות שקיבל מהמחשב. האות מדי עבור הצג. האה סעיף <u>[מפרט](#page-6-1)</u> לקבלת טווחי התוכי אה עבור המצב המומלץ הוא 1440 AX 900 @ 90Hz.

הערה**:** תיבת הדו-שיח הצפה 'Dell' (Check Feature test-self - Dell - בדיקת תכונת בדיקה עצמית) מופיעה על רקע שחור אם הצג אינו מזהה אות וידיאו.

![](_page_25_Figure_6.jpeg)

לעיתים לא תופיע הודעת אזהרה אך המסך יהיה חשוך. דבר זה עשוי אף הוא לחוות על כך שהצג אינו מסונכרן עם המחשב.

#### הגדרת הפרדה מיטבית

��� לחץ לחיצה ימנית בשולחן העבודה ובחר באפשרות **Personalize**) התאם אישית). ��� עבור לכרטיסייה **Settings Display** הגדרות תצוגה).  $\times$  900 קבע את הפרדת המסך כ-1440  $\square$ ��� לחץ **OK**) אישור).

אם האפשרות 1440 900 x אינה מופיעה, ייתכן שיהיה צורך לעדכן את מנהל ההתקן של כרטיס המסך. כתלות במחשב, בצע את אחת הפעולות הבאות.

אם יש ברשותך מחשב שולחני או נייד של Dell:

גלוש לאתר **com.dell.support**, הזן את תגית השירות שקיבלת, והורד את מנהל ההתקן העדכני עבור כרטיס המסך שלך.

אם המחשב שברשותך אינו מתוצרת Dell) נייד או שולחני):

- גלוש לאתר התמיכה של המחשב והורד את מנהלי ההתקן העדכניים של כרטיס המסך.
	- גלוש לאתר האינטרנט של כרטיס המסך והורד את מנהלי ההתקן העדכניים.

## השימוש ב**-Soundbar Dell)** בחירה**)**

<span id="page-26-2"></span><span id="page-26-1"></span><span id="page-26-0"></span>Soundbar Dell היא מערכת סטריאופונית שניתן להרכיב על צגי Dell השטוחים. ל-Soundbar בורר עוצמה מסתובב ובקרת הפעלה/כיבוי לכיוון העוצמה הכללית של המערכת, נורית כחולה לחיווי פעולה, ושני שקעי אוזניות.

![](_page_26_Picture_10.jpeg)

- **.1** בקרת הפעלה/עוצמה
	- **.2** מחוון הפעלה
	- **.3** מחברי אוזניות

#### שימוש בהטיה

תוכל לשנות את הטית הצג בהתאם להעדפות הצפייה.

![](_page_27_Picture_0.jpeg)

[בחזרה](#page-0-1) [לדף](#page-0-1) [התוכן](#page-0-1)

[בחזרה](#page-0-0) [לדף](#page-0-0) [התוכן](#page-0-0)

# פתרון בעיות

#### **Dell™ S1909WX** שטוח מסך

- [בדיקה](#page-28-2) [עצמית](#page-28-2)
- [בעיות](#page-29-0) [שכיחות](#page-29-0)
- [בעיות](#page-30-0) [ספציפיות](#page-30-0) [של](#page-30-0) [המוצר](#page-30-0)
- [בעיות](#page-31-0) [ב](#page-31-0)[-Soundbar Dell](#page-31-0)

אזהרה**:** לפני שתתחיל לבצע פעולה כלשהי בסעיף זה, קרא ופעל בהתאם [להוראות](#page-33-1) [הבטיחות](#page-33-1).

#### בדיקה עצמית

<span id="page-28-2"></span><span id="page-28-1"></span><span id="page-28-0"></span>הצג שברשותך כולל תכונת בדיקה עצמית אשר מוודאת כי הוא פועל בצורה תקינה. אם הצג והמחשב מחוברים בצורה תקינה האחד המסך נשאר חשוך, הפעל את הבדיקה העצמית של הצג באמצעות ביצוע של הפעולות הבאות:

 $\Box$  כבה את המחשב ואת הצג.

��� נתק את כבל הוידיאו מגב המחשב. להבטחת פעולה תקינה של הבדיקה העצמית, נתק את הכבל הדיגיטלי (מחבר לבן) והאנלוגי (מחבר כחול) מגב המחשב.  $\Box$  הדלק את הצג.

תיבת הדו-שיח הצפה תוצג (על רקע שחור) אם הצג פועל ואינו מזהה אות וידיאו. במצב בדיקה עצמית, נורית ההפעלה נשארת לבנה. כמו כן, כתלות בכניסה הנבחרת, אחת מתיבות הדו שיח הבאות תוצגנה.

![](_page_28_Figure_13.jpeg)

#### אבחון מובנה

לצג כלי אבחון מובנה בעזרתו תוכל לבדוק אם אופן הפעולה החריג בו נתקלת קשור בצג או במחשב ובכרטיס המסך שלו.

![](_page_28_Picture_16.jpeg)

הערה**:**תוכל להפעיל את האבחון הפנימי רק כאשר כבל הוידיאו מנותק והצג במצב בדיקה עצמית.

להפעלת האבחון המובנה:

��� ודא שהמסך נקי (אין עליו חלקיקי אבק).  $\Box\Box$  נתק את כבל/י הוידיאו שבגב המחשב או הצג. כעת הצג יעבור למצב בדיקה עצמית Ö.

 $\Box$ הולחץ והחזק את הלחצנים וכן הפנל הקדמי למשך 2 שניות. כעת יוצג מסך אפור ה  $\Box$ הבדוק בעיון את המסך ונסה לאתר חריגות.

亦  $\Box$ הוד לחץ פעם נוספת על הלחצן שבפנל הקדמי. בצבע המסך ישתנה לאדום  $\Box$  $\Box\Box\Box$  בדוק את התצוגה ונסה לאתר חריגות. חזור על שלבים 5 ו-6 ובדוק את התצוגה בצבעים ירוק, כחול ולבן. 心 . הבדיקה תסתיים כאשר יופיע המסך הלבן. ליציאה, לחץ פעם נוספת על  $\blacktriangle$ 

אם לא זיהית חריגות במסך כאשר השתמשת בכלי האבחון המובנה, הצג תקין. בדוק את כרטיס המסך ואת המחשב.

#### הודעות אזהרה בתפריט המסך

אחת מהודעת האזהרה הבאות עשויה להופיע במסך ולציין שהצג אינו מסונכרן.

![](_page_29_Picture_700.jpeg)

המשמעות היא שהצג אינו מצליח להסתנכרן עם האות שקיבל מהמחשב. האותות גבוהים או נמוכים מדי עבור הצג. ראה ס<u>עיף [מפרט](#page-6-0) [צג](#page-6-0)</u> לקבלת טווחי התדר האופקי והאנכי בהם תומך הצג. המצב המומלץ הוא 1440 Hz60 @ 900 X.

לעיתים לא תופיע הודעת אזהרה אך המסך יהיה חשוך. דבר זה עשוי לחוות על כך שהצג אינו מסתנכרן עם המחשב או שהצג במצב חיסכון בצריכת חשמל.

#### בעיות נפוצות

הטבלה הבאה מכילה מידע כללי לגבי בעיות שכיחות בצג ופתרונות אפשריים.

<span id="page-29-0"></span>![](_page_29_Picture_701.jpeg)

![](_page_30_Picture_1009.jpeg)

# בעיות ספציפיות של המוצר

![](_page_30_Picture_1010.jpeg)

<span id="page-30-0"></span>F

![](_page_31_Picture_1082.jpeg)

הערה**:** במצב D-DVI, התכונה **Adjust Auto)** כיוון אוטומטי אינה זמינה.

# בעיות ב**-Soundbar™ Dell**

<span id="page-31-0"></span>![](_page_31_Picture_1083.jpeg)

[בחזרה](#page-0-0) [לדף](#page-0-0) [התוכן](#page-0-0)

#### נספח

ג צבעוני שטוח **WX1909S™ Dell -** מדריך למשתמש

- [הוראות](#page-33-1) [בטיחות](#page-33-1)
- [הערה](#page-33-2) [לגבי](#page-33-2) [FCC\)](#page-33-2) [ארה](#page-33-2)["](#page-33-2)[ב](#page-33-2) [בלבד](#page-33-2)[\)](#page-33-2) [ומידע](#page-33-2) [נוסף](#page-33-2) [על](#page-33-2) [תקנות](#page-33-2)
	- [יצירת](#page-33-3) [קשר](#page-33-3) [עם](#page-33-3) [DELL](#page-33-3)

#### אזהרה**:** הוראות בטיחות

<span id="page-33-2"></span><span id="page-33-1"></span><span id="page-33-0"></span>אזהרה**:** שימוש בבקרים**,** בהתאמות או בנהלים שאינם אלה שצוינו בתיעוד זה עלול לגרום לחשיפה להתחשמלות**,** לסכנות חשמליות ו**/**או לסכנות מכניות**.**

לקבלת הוראות בטיחות, עיין במדריך המוצר.

# הערה לגבי **FCC)** ארה**"**ב בלבד**)** ומידע נוסף על תקנות

ראו הערה לגבי FCC ומידע נוסף על תקנות באתר על הישמעות לתקנות בכתובת www.dell.com\regulatory\_compliance

# יצירת קשר עם **DELL**

מספר הטלפון עבור לקוחות בארה**"**ב הוא **( 800-999-3355)-800DELL-WWW .**

<span id="page-33-3"></span>הערה**:**אם אין ברשותך חיבור לאינטרנט, תוכל לאתר את הפרטים ליצירת קשר בחשבונית הרכישה, על הטופס המצורף לאריזה, על החשבון או בקטלוג המוצרים של Dell.

**Dell** מציעה מספר אפשרויות למתן שירות ולתמיכה באינטרנט ובטלפון**.** הזמינות משתנה בהתאם לארץ ולמוצר**,** וייתכן ששירותים מסויימים לא יהיו זמינים באזורך**.** ליצירת קשר עם **Dell** בנוגע למכירות**,** לתמיכה טכנית או לשירות לקוחות**:**

- . support.dell.com בכתובת בקר **.1**
- **.2** ציין את הארץ או האזור בהם אתה נמצא בתפריט הנפתח בחר ארץ / אזור שבתחתית הדף.
	- **.3** לחץ צור קשר שבצד שמאל של הדף.
	- **.4** בחר בשירות או בקישור התמיכה המתאים לצרכיך.
		- **.5** בחר דרך נוחה ליצירת קשר עם Dell .

[בחזרה](#page-0-0) [לדף](#page-0-0) [התוכן](#page-0-0)